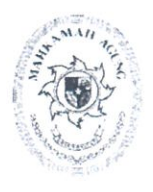

# **MAHKAMAH AGUNG RI BADAN URUSAN ADMINISTRASI**

JL. MEDAN MERDEKA UTARA NO.9-13 TELP.3843348,3810350,3457661 FAX.3810361 TROMOL POS NO.1020-JAKARTA 10110

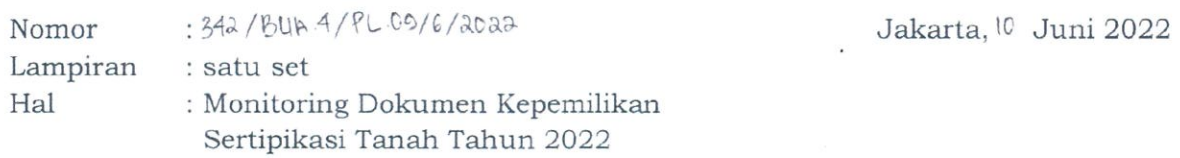

Yth. 1. Para Sekretaris Unit Eselon I 2. Para Sekretaris Pengadilan Tingkat Banding 3. Para Sekretaris Pengadilan Tingkat Pertama  $di -$ Seluruh Indonesia

Berdasarkan data pada Aplikasi Monitoring Sertipikasi Tanah (Monserah) Kementerian Keuangan (terlampir), terdapat jumlah tanah yang dokumennya belum lengkap sebanyak 3.582 tanah dari 3.668 tanah dengan persentase sebesar 2,3%.

Sehubungan dengan hal tersebut, dalam rangka pengamanan aset dihimbau kepada seluruh satuan kerja untuk dapat melengkapi dokumen pada aplikasi SIMAN Fitur Master Aset. Adapun petunjuk dan narahubung teknis pengisian dokumen tersebut sebagaimana terlampir.

Batas waktu pengisian dokumen adalah tanggal 17 Juni 2022. Terkait dengan hal tersebut, Pengadilan Tingkat Banding dan Unit Eselon 1 agar melakukan monitoring dan evaluasi terhadap capaian monitoring sertipikasi tanah pada satuan kerja yang berada di bawahnya melalui aplikasi SIMAN dan Monserah.

Demikian, atas perhatian dan kerjasamanya diucapkan terima kasih.

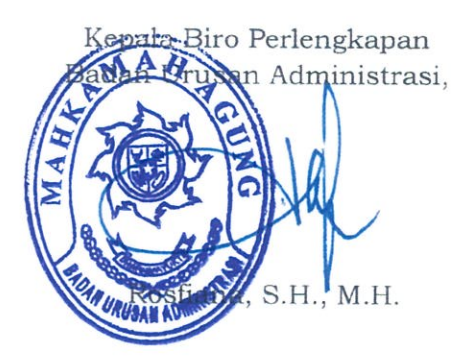

#### Tembusan:

- 1. Sekretaris Mahkamah Agung RI:
- 2. Panitera Mahkamah Agung RI;
- 3. Direktur Jenderal Badan Peradilan Umum Mahkamah Agung RI;
- 4. Direktur Jenderal Badan Peradilan Agama Mahkamah Agung RI;
- 5. Direktur Jenderal Badan Peradilan Militer dan Tata Usaha Negara Mahkamah Agung RI;
- 6. Kepala Badan Litbang Diklat Hukum dan Peradilan Mahkamah Agung RI;
- .7. Kepala Badan Pengawasan Mahkamah Agung RI;
- 8. Direktur Jenderal Kekayaan Negara Kementerian Keuangan RI.

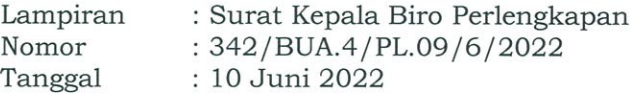

## Daftar Narahubung

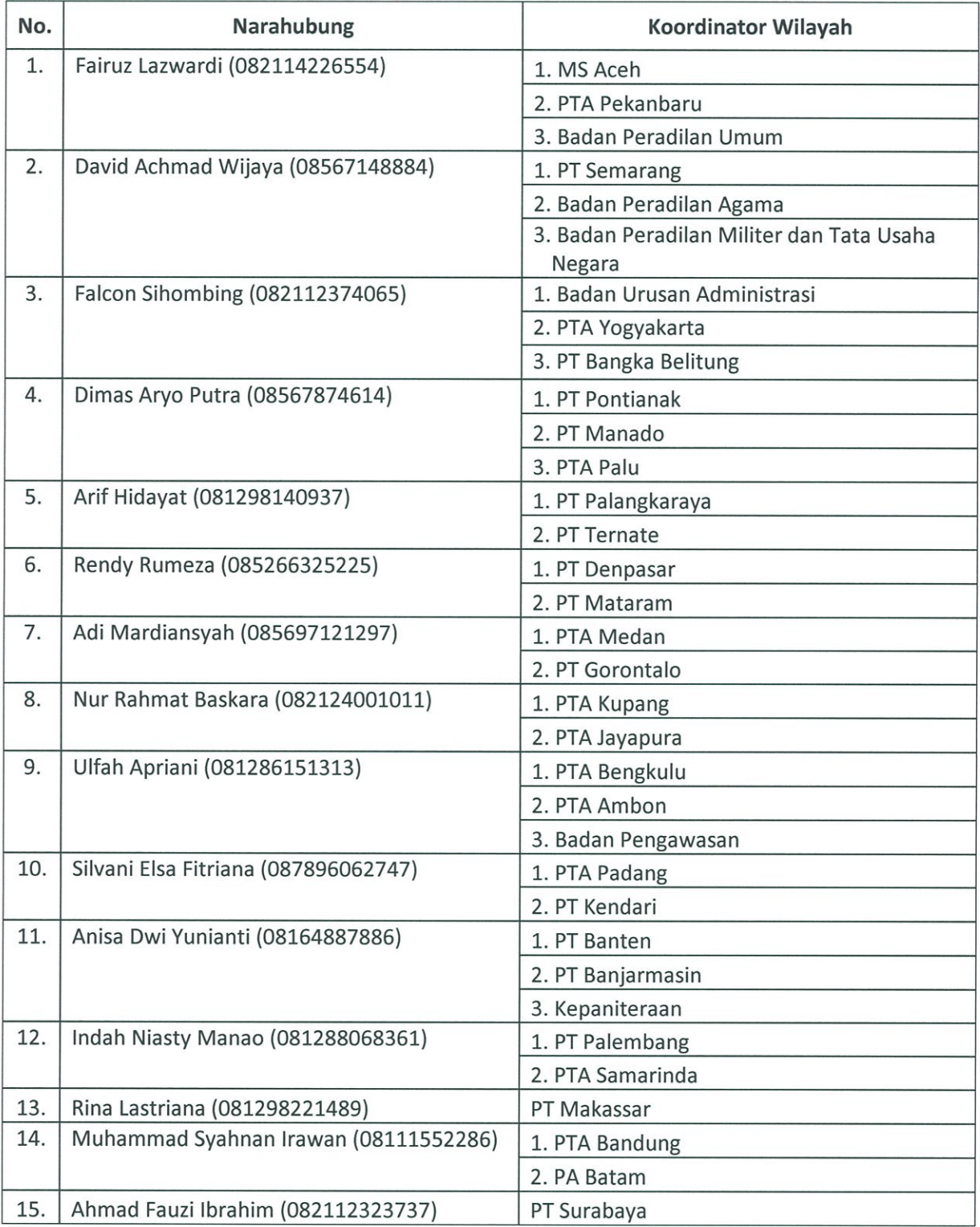

 Lampiran II : Surat Kepala Biro Perlengkapan Nomor : 342/BUA.4/PL.09/6/2022 Tanggal : 10 Juni 2022

# A. Monitoring pada Aplikasi Monserah

- 1. Login web siman pada alamat [https://djkn.kemenkeu.go.id/websiman/login.](https://djkn.kemenkeu.go.id/websiman/login)→
- 2. Pilih akun siman dan masukkan username Aplikasi SIMAN dan password, selanjutnya tekan tombol login.
- 3. Pilih fitur monitoring, klik Sertipikasi BMN (Monitoring Sertipikasi Tanah) dan klik Pengguna.

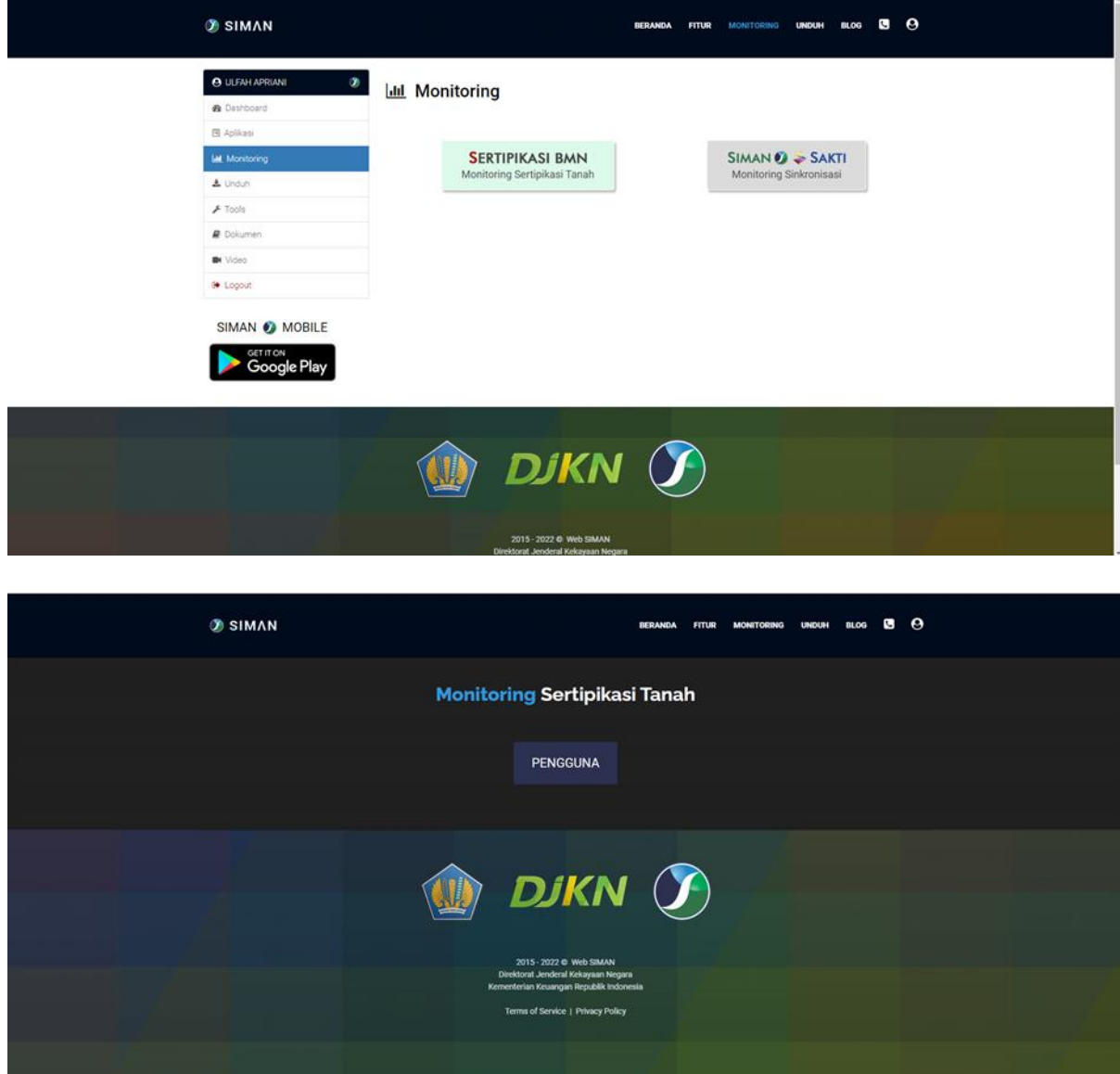

4. Muncul tampilan monserah/pengguna, tabulasi Kementerian/Lembaga.

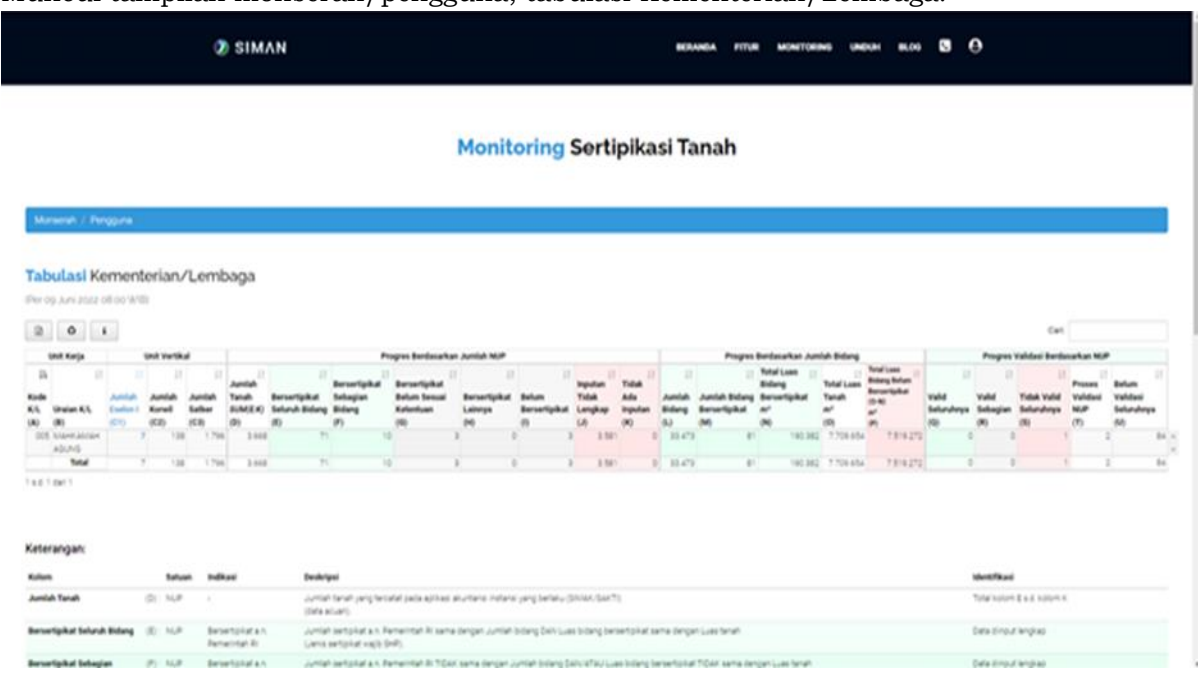

5. Klik NUP yang bertanda biru dan akan muncul kolom dari huruf G sampai dengan U. Kolom tersebut diisi pada Aplikasi SIMAN sub menu Dokumen.

### B. Persiapan Detil Master Aset

- 1. Pastikan komputer sudah terinstal SIMAN Launcher versi 3.1.2 atau yang lebih baru dan Plugin Master Aset versi 3.2.6.5 atau yang lebih baru. Silahkan dapat dicek pada alamat [https://www.djkn.kemenkeu.go.id/websiman.](https://www.djkn.kemenkeu.go.id/websiman)
- 2. Buka plugin Master Aset menu Tanah dan pilih salah satu aset Tanah yang akan diinput kelengkapan (Gambar A.1)

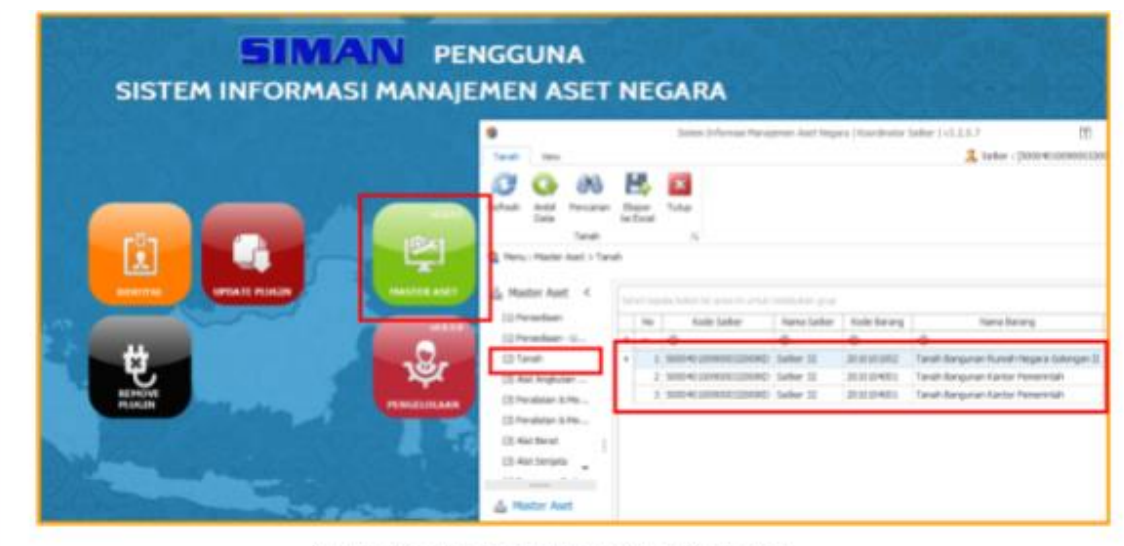

Gambar A.1 Tampilan Halaman Utama Master Aset

3. Pastikan kode barang aset berupa tanah telah sesuai (Gambar A.2). Jika belum sesuai, disarankan melakukan koreksi kode barang pada aplikasi akuntansi barang (SAKTI/SIMAK) yang berlaku pada masing-masing Kementerian/Lembaga terlebih dahulu.

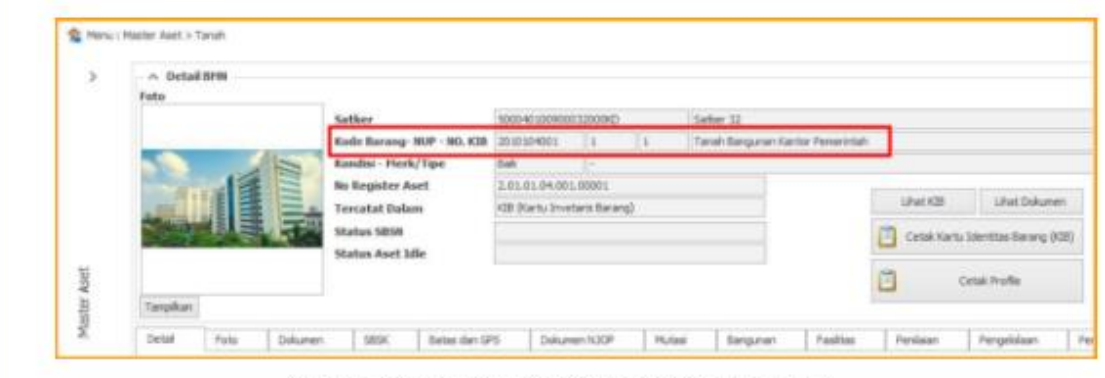

Gambar A.2 Tampilan Halaman Utama Master Aset Tanah

4. Selanjutnya, lakukan penginputan jumlah bidang yang terdapat pada aset tanah tersebut. Pastikan klik Simpan setelahnya (Gambar A.3). Jumlah bidang adalah banyaknya bidang yang terdapat pada satu aset tanah, bukan diisi luas tanah/luas bidang.

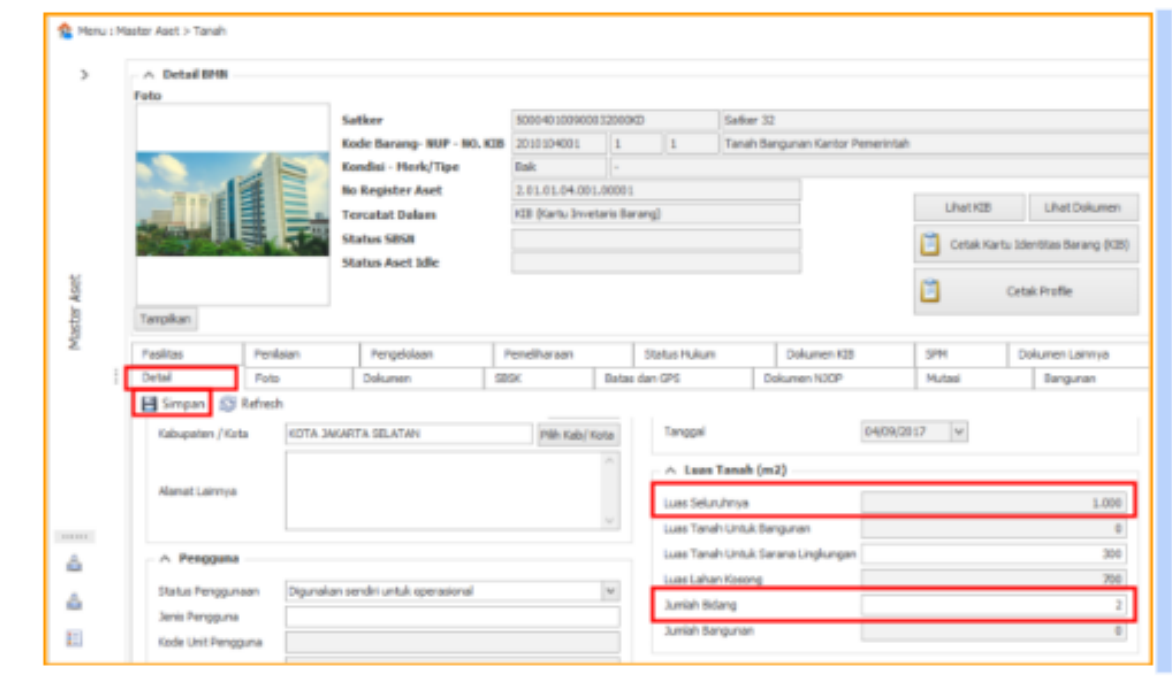

Gambar A.3 Tampilan Tab Detil Master Aset Tanah

#### C. Penginputan Foto

Disarankan melengkapi data pendukung lainnya minimal seperti: lokasi, foto, batas dan GPS (Gambar A.4).

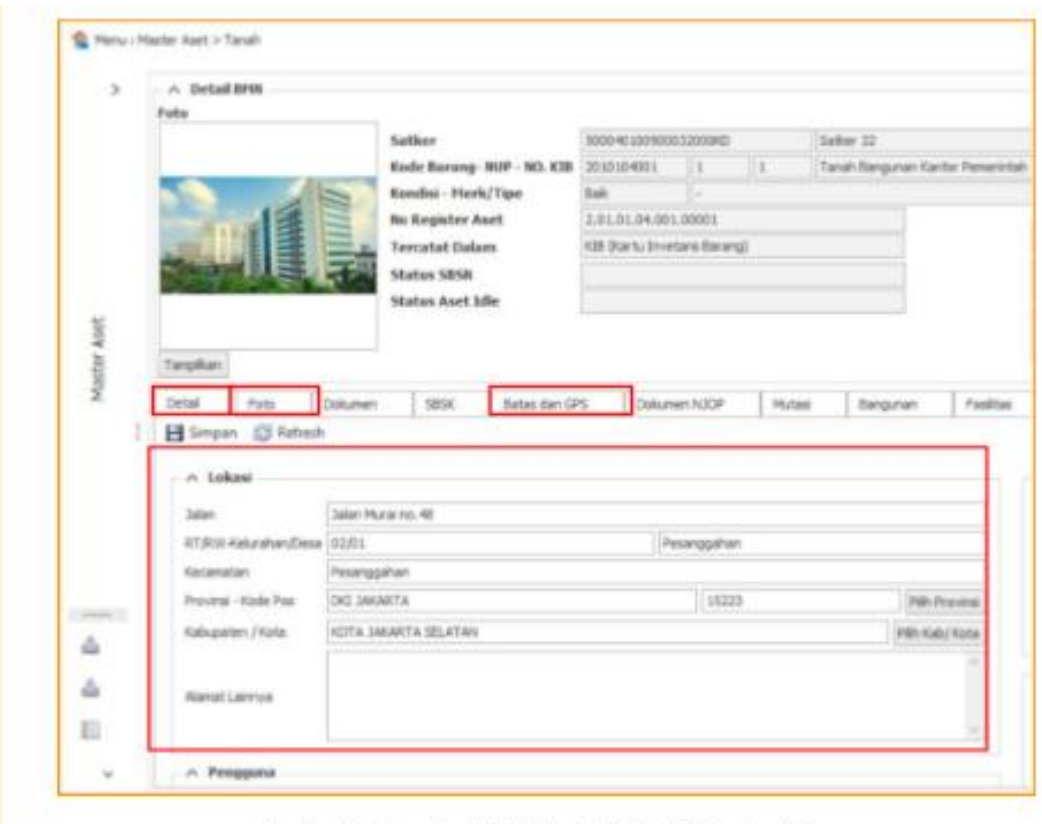

Gambar A.4 Tampilan Update Lokasi, Foto, Batas dan GPS

- D. Penginputan Dokumen Sertifikat
	- 1. Pada Master Aset menu Tanah, buka tab dokumen (Gambar B.1) untuk mulai penginputan dokumen Sertipikat. Siapkan scan dokumen tersebut terlebih dahulu.
	- 2. Klik tombol Tambah untuk melakukan inputan baru dokumen kepemilikan tanah (Gambar B.1). Input isian form dengan lengkap dan sesuai.

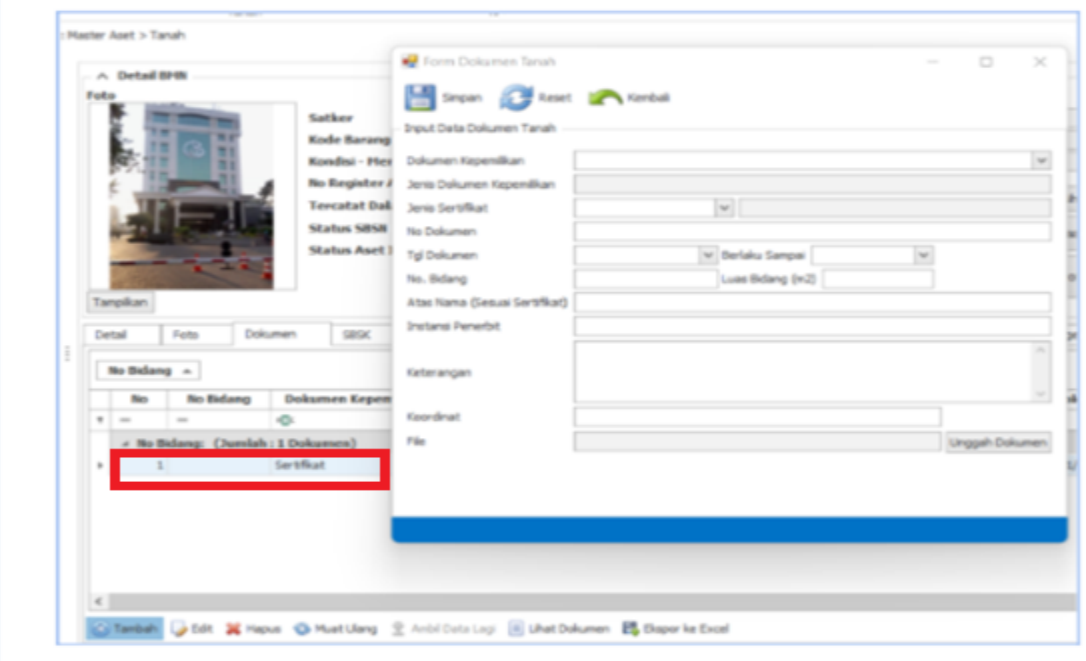

Gambar B.1 Tampilan Tab Dokumen

- 3. Pastikan pengisian sertifikat disesuaikan dengan bidang yang tercantum dalam sertipikat.
- 4. Dalam menginput form Dokumen Kepemilikan Tanah agar memperhatikan hal-hal sebagai berikut:
	- a. No. Bidang adalah identitas untuk beberapa bidang pada NUP Tanah. Inputan No Bidang agar diisi angka dengan batasan maksimal sesuai isia Jumlah

Bidang pada Detail Master Aset (Gambar A.3). Misal: Jumlah Bidang diisi 2, maka No Bidang yang dapat diisi adalah angka 1 s.d 2.

- b. Inputan Luas Bidang agar diisi sesuai luas yang tertera pada Sertipikat.
- c. Inputan Atas Nama agar diisi sesuai nama pemegang hak pada Sertipikat.
- d. Inputan Instansi Penerbit agar diisi sesuai dengan nama BPN/Kantor Pertanahan yang telah menerbitkan Sertipikat.
- e. Inputan Status hanya akan muncul jika memilih Jenis Dokumen kepemilikan selain Bersertipikat a.n Pemerintah c.q K/L. User agar memilih status yang menjelaskan kondisi riil pada bidang/dokumen tersebut.
- f. Inputan Koordinat agar diisi dengan koordinat yang akurat dan berada di Wilayah NKRI dengan contoh format "6.23453,100.54324". Cara penginputan koordinat adalah menggunakan *Google Maps*, mencari daerah letak tanah tersebut dan klik kanan untuk dapat mengetahu titik koordinatnya.
- g. Inputan Keterangan dapat diisi dengan informasi tambahan lainnya yang relevan.
- h. Pada satu aset tanah dapat dilakukan input dokumen untuk semua jenis dokumen kepemilikan, sehingga terekam histori dokumen kepemilikan atas aset tersebut. Contohnya satu aset dengan satu bidang tanah dapat diinput satu dokumen kepemilikan dengan kondisi status terakhir.
- i. Untuk aset yang memiliki lebih dari satu bidang tanah, agar dilakukan input dokumen kepemilikan untuk setiap bidang tanah. Contohnya satu NUP tanah yang memiliki dua sertipikat, dapat diinput dua dokumen sertipikat secara bersamaan.
- 5. Setelah dokumen sertipikat diinput lengkap untuk semua bidang tanah, pada Tab Detail bagian Luas Tanah (m2) (Gambar A.3), pastikan luas tanah pada Luas Seluruhnya telah sesuai dengan total luas pada dokumen-dokumen Sertipikat. Jika belum sesuai, agar melakukan koreksi luas pada aplikasi akuntansi barang (SAKTI/SIMAK) yang berlaku pada masing-masing Kementerian Lembaga dengan mematuhi aturan/prosedur internal sebelum melakukan koreksi.
- 6. Rekapitulasi hasil penginputan detil master aset dan dokumen kepemilikan dapat dicek melalui tools monitoring yang ter-update setiap 2 (dua) jam sekali pada alamat [www.djkn.kemenkeu.go.id/websiman,](http://www.djkn.kemenkeu.go.id/websiman) yang dapat diakses mulai tanggal 1 September 2021.
- E. Penginputan Batas dan GPS

Input batas tanah tersebut beserta GPS nya. Inputan Koordinat agar diisi dengan koordinat yang akurat dan berada di Wilayah NKRI dengan contoh format "6.23453,100.54324". Cara penginputan koordinat adalah menggunakan *Google Maps*, mencari daerah letak tanah tersebut berdasarkan alamat tanah dan klik dua kali untuk menandai tanah tersebut. Tanda akan muncul dengan bentuk GPS warna merah. Selanjutnya, klik kanan untuk dapat mengetahui titik koordinatnya. Lalu klik SIMPAN pada bagian kiri atas.

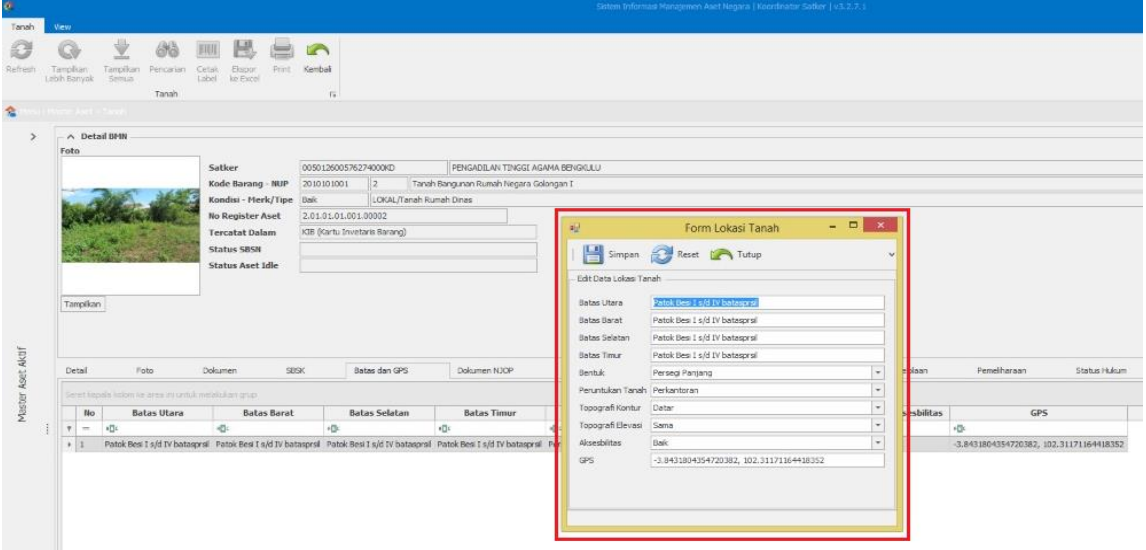